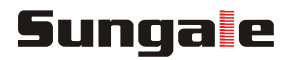

# **Cloud Frame Quick Start Guide**

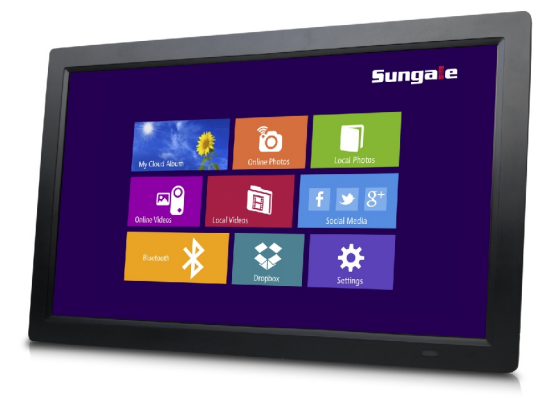

The product's pictures and UI in this QSG are for reference only, and the product's appearance will vary with each model.

#### **Motion Sensor Remote illustration**

Open the battery compartment where you will find a mini USB receiver. Plug the mini receiver into the USB port, put in (2 AAA) batteries, and close the compartment. By clicking the  $\epsilon$  button on the remote control, you can now use your motion sensor remote.

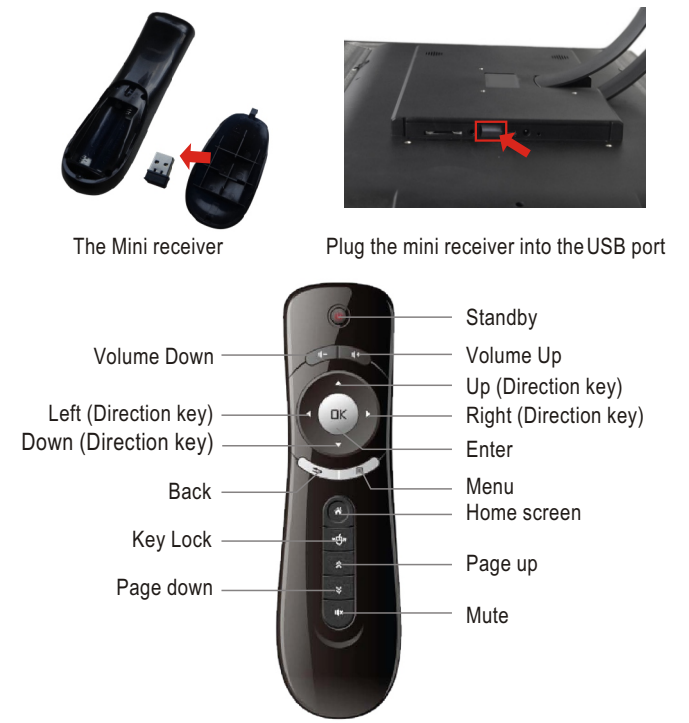

Tip: Click the  $\mathbb{R}^4$  button to lock the screen's cursor, and press it again to unlock the cursor.

Note: Insert remote control receiver into the USB port on the back of the frame before you use the remote control.

If the screen size of the frame is less than or equal to 10.1 inches, then the frame will have a touch screen, and no remote control is provided. 1

#### **Getting Started**

Your frame can either sit on the top of a surface with the stand or hang on the wall with the VESA mount support.

#### **Sitting on top of a surface hang on a wall**

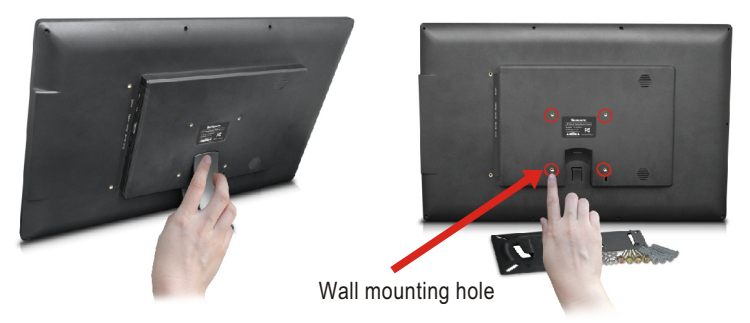

Note: Only when the screen size of the frame is more than or equal to 14 inches, will the frame include a VESA mount. Please refer to the VESA mount for wall mounting instructions.

#### **Connect Power**

Plug the Power Adapter into the frame and also into a power outlet. Once connected to power, the frame screen should automatically beginbooting up.

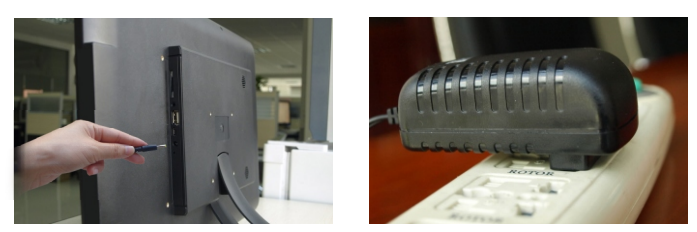

#### **Start-Up & Register**

On first time start-up, you will need to register the Cloud Frame by going to the website "http://cloudframe.sungale.com" on your computer, tablet or smart phone.

The Cloud Frame's serial number will be displayed on the screen of the frame when powered on.

From the website, click **"ActivateFrame"** to register accordingly.

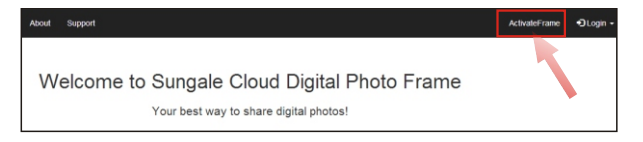

You will be prompted to register the frame by providing the serial number from your frame as well as some basic personal information.

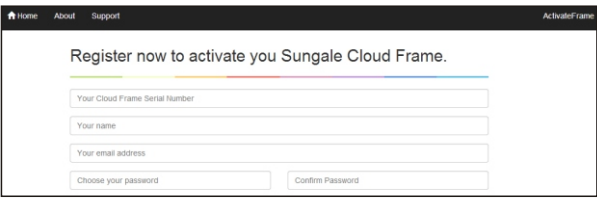

After registering the frame on your computer, tablet or smart phone, click **"I have registered"** on the frame.

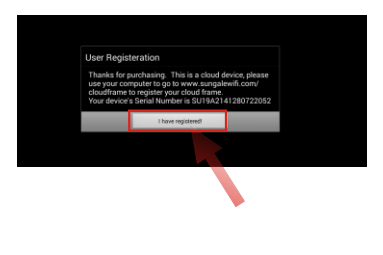

#### **Start-Up & Register**

You will then be prompted to connect to your WiFi network. Follow the instructions by selecting your network and inputting your password.

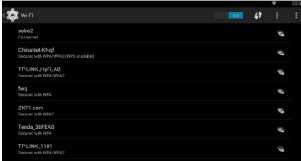

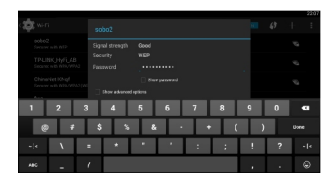

After connecting to your WiFi network, you will then be taken to the main screen.

After you have registered the frame, whenever you turn it on, it will go directly to the main screen.

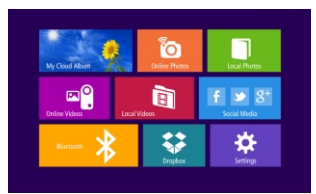

#### **Dual Interface**

## ľо  $\square$ À  $f \rightarrow 3^+$

#### **Block Interface Traditional Interface**

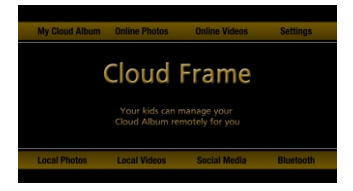

#### **For Remote Control**

To switch interfaces, press and hold the **"OK"** key on the remote control to swipe the cursor right on the home screen.

#### **For Touch Screen**

To switch interfaces, swipe the top of the home screen from left to right.

Note: Some models may only have the Block Interface available.

#### **Status Icon Briefing**

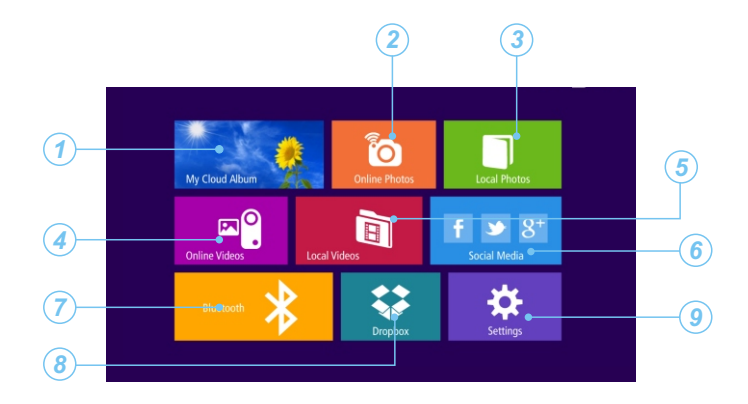

- **My Cloud Album:** To load and manage photos in cloud storage space.
- **Online Photos:** To review or download photos from online providers.
- **Local Photos:** Display or review the photos stored in internal memory or SD card.
- **Online Videos:** Access videos from online video providers.
- Local Videos: Play or view the videos stored in internal memory or SD card.
- **Social Media:** Access Facebook, Twitter, or Google+ to display photos.
- **Bluetooth:** The photos can be transferred to this frame from other bluetooth compatible devices.
- Dropbox: Share your photos.
- **Settings:** Choose from four icons including Browser, all Apps, Files, and Settings to adjust frame's features and functions.

#### **WiFi Setup**

You should automatically be prompted to setup your WiFi connection during the frame registration process, but if you ever need to connect to a new WiFi network, follow below instructions:

#### **Step 1.**

To setup the WiFi Connection on your photo frame, click **"Settings"** from the home screen.

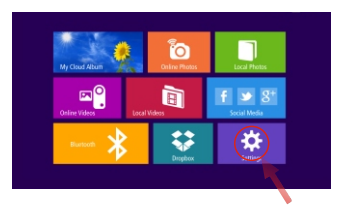

#### **Step 3. Step 4.**

Select the WiFi button to the**"ON"** position.

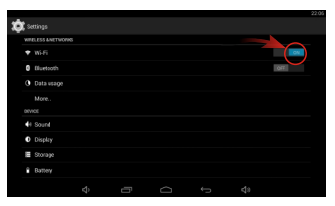

#### **Step 2.**

Select the **"Settings"** menu icon.

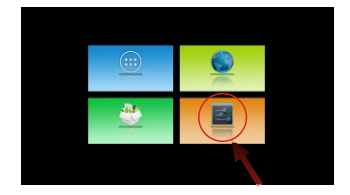

Select your network, put in your password, and then click **"connect"**.

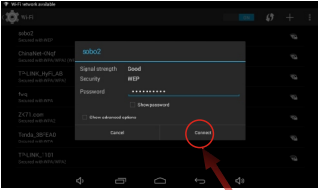

Note: A WiFi internet connection is required in order to register and use your frame as well as access the online features available.

A Google Account will allow you to access the Google Play Store for APP downloads, and Google applications.

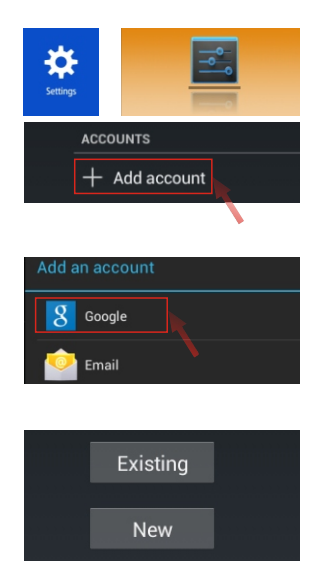

#### **Step 1.**

Go to the Settings menu, and scroll down to **"+Add account"**, and click it.

#### **Step 2.**

Click **"Google"** under the add an account menu.

#### **Step 3.**

Click **"Existing"** if you currently have a gmail email account and put in your email and password.

Click **"New"** to setup a gmail email account.

#### **Google Play Store**

Once you have setup your Google Account, you can access Play Store to download and manage apps.

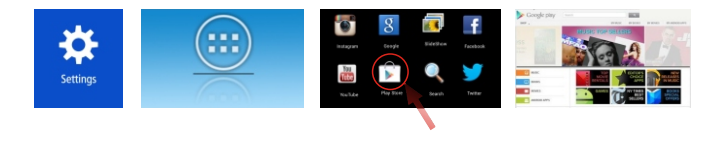

#### **Online Features Part 2: My Cloud Album**

The My Cloud Album tab gives you access to all the photos you have stored in your free Cloud Frame storage. You must go back to the website "http://cloudframe.sungale.com" to add photo albums and slide shows into this section.

#### **Website required Steps:**

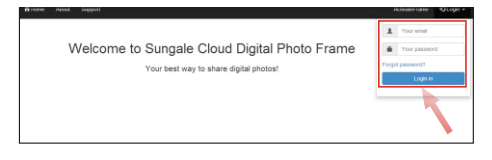

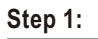

Login into your account

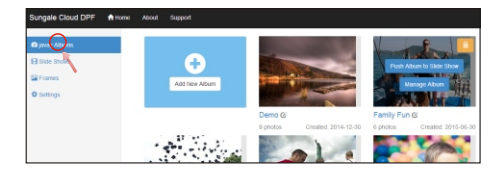

#### **Step 2:**

Go to **"Albums"** to create albums and add photos by selecting **"Manage Album"** and clicking the cloud icon.

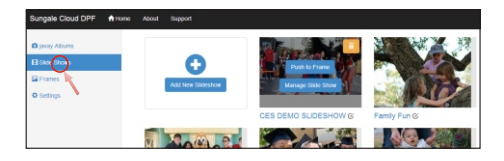

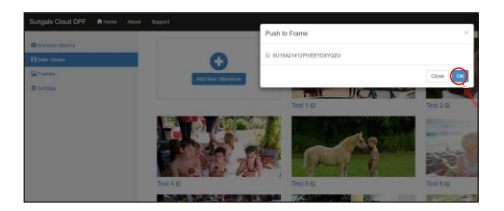

#### **Step 3:**

Go to **"Slide Shows"** to add slideshows and go back to **"Albums"** to select **"Push Album to Slide Show"**.

#### **Step 4:**

Go back to **"Slide Shows"** to select **"Push to Frame"** and select desired frame.

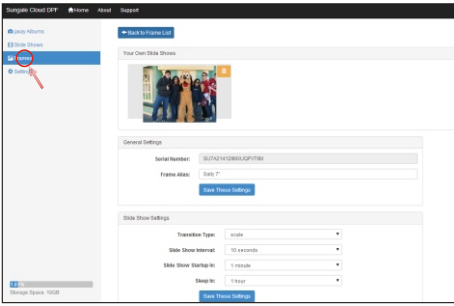

#### **Step 5:**

Go to **"Frames"** to select your frame and adjust settings of the slideshow.

#### **Cloud Frame Steps:**

To access and view these photos, click **"My Cloud Album"**. Select the album and photos you wish to view.

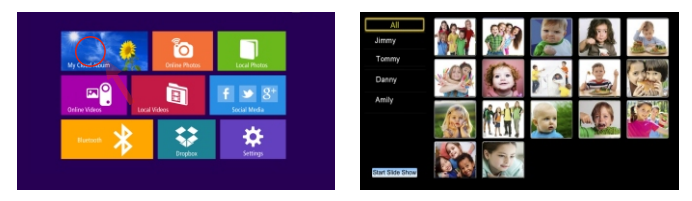

Note: Photos in My Cloud Album will automatically play based on the settings you have setup from the website.

Tip: For instructions on creating cloud albums and adjusting settings, log into your account at "http://cloudframe.sungale.com" and select Support or Video Setup Tutorial at the top of the page.

The Online Photos tab gives you access to numerous online Photo Hubs.

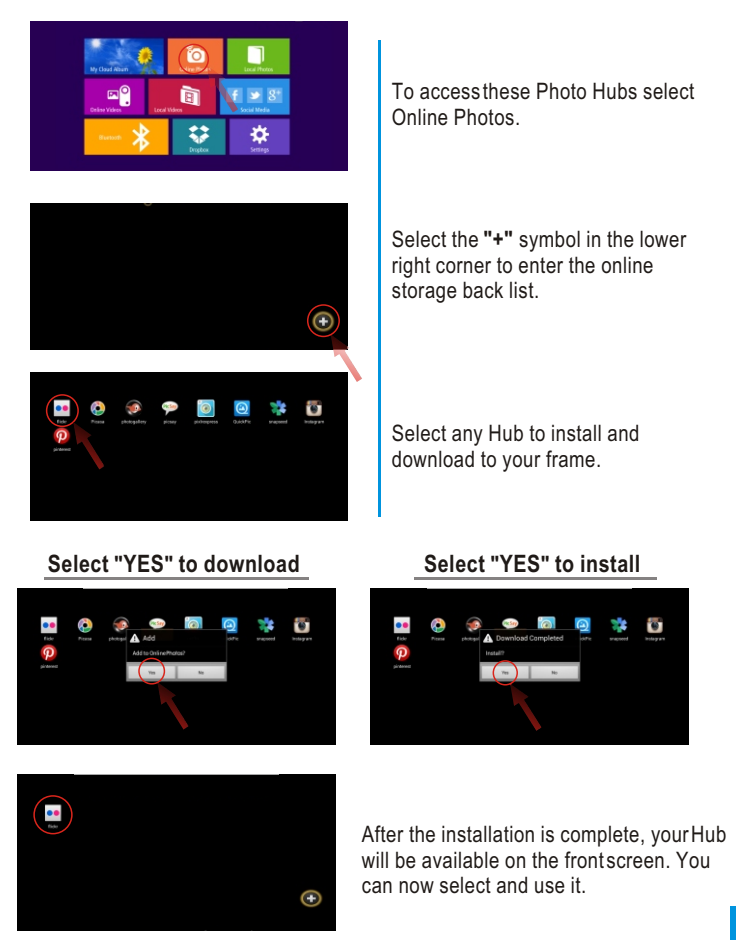

The Online Videos tab gives you access to a numerous amount of online Video Hubs.

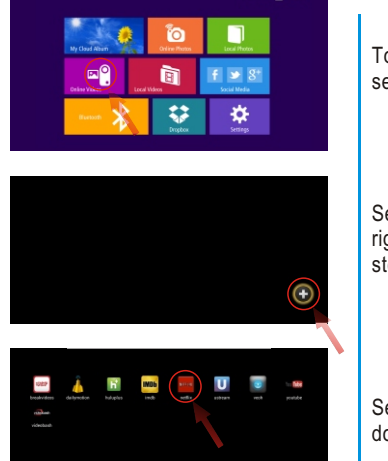

To access these Video Hubs select Online Videos.

Select the **"+"** symbol in the lower right corner to enter the online storage back list.

Select any Hub to install and download to your frame.

#### **Select "YES" to download Select "YES" to install**

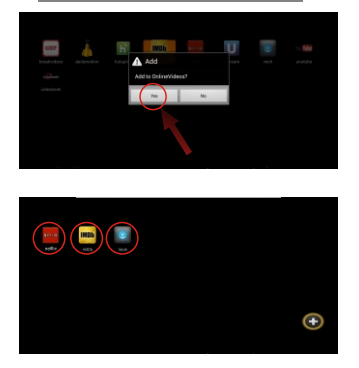

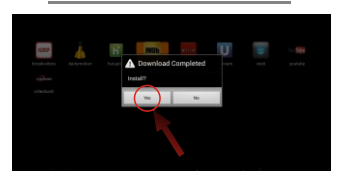

After the installation is complete, your Hub will be available on the front screen. You can now select and use it. Your frame has been pre-installed with Dropbox, a popular file sharing service right from the home screen.

Click **"Dropbox"** from the home screen, and log into your Dropbox account.

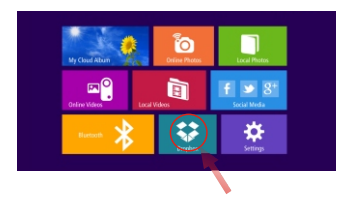

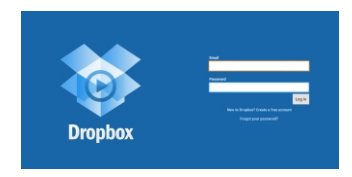

Now you can browse and select the photos and videos you want to download into your frame.

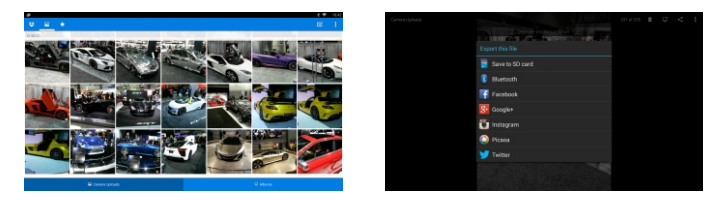

Note: Downloaded Pictures and Videos from Dropbox will be placed in the Local Photos or Local Videos area of Frame depending on the file. You can only view files from Dropbox and cannot run slideshows within the APP. You must first download into local memory. See **"Local Photos"** for slideshow instructions.

Tip: By adjusting your Dropbox settings on your smart phone, you will automatically be able to send any photo you take to your Dropbox account. This will offer an easy way of downloading photos to your frame.

#### **Online Features Part 6: Social Media**

Your frame has been pre-installed with 3 popular Social Media buttons right from the home screen. These include Facebook, Twitter and Google +.

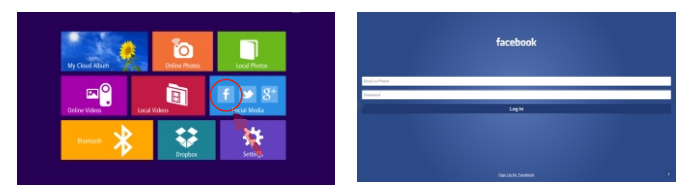

#### **Local Features Part 1: Local Photos**

Your frame comes with internal memory and also an SD card slot for additional memory access.

#### Select the **"Local Photos"** icon. Select an album

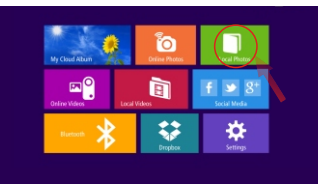

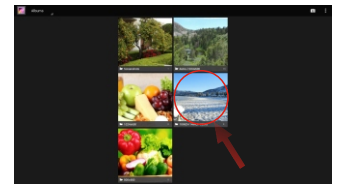

All the pictures will load in that album and if selecting a picture, you can start a slideshow by selecting the options, and then slideshow.

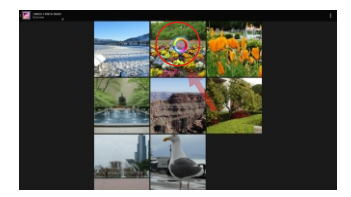

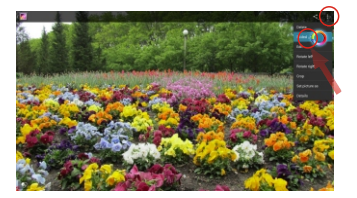

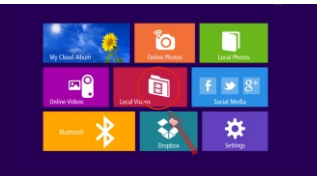

Select the "**Local Videos**" icon. Select the video you want to Play.

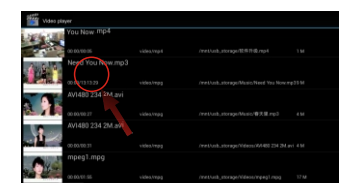

#### **Local Features Part 3: Blutetooth**

You can send photos from your smart phone or tablet to the frame.

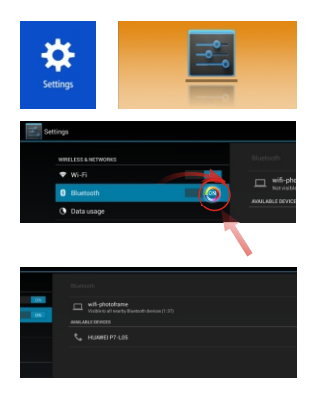

### **Step 1.**

Turn on your frame's bluetooth by going into **"Settings"**, the settings menu, and turning **"Bluetooth"** to the ON position.

#### **Step 2.**

Turn Bluetooth on your device.

#### **Step 3.**

Search and Pair your device to the frame.

Note: Apple product users may not be able to send files over Bluetooth due to iOS file transfer limitations. Please use Dropbox or other file transfer applications.

#### **Settings Menu Overview**

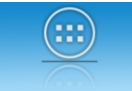

Where your downloaded & installed Apps and Google Play are located.

#### **File Directory**

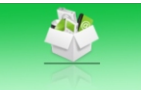

Where you can search for locally installed apps & files.

#### **APP Block Web Browser**

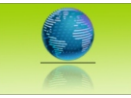

Where you can browse, surf and search the internet.

#### **Settings Menu**

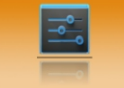

Where all your device settings are located for your frame.

### **Support**

# **1. Visit the support site.**

For manual download, FAQs and more supports: www.sungale.com

### **2. Contact Sungale Support team**

- Toll free number in the USA: 800-473-5156
- Service email: service@sungale.com

### **3. Tips**

For additional product video support, go to YouTube.com, and search "SungaleProducts", where you will find additional demo videos to help with explaining the operation of your product.

This QSG is applied to the Sungale Cloud Frame

In order to ease users' selection, other logos and/or trademarks may appear on this product. All other logos and/or trademarks are the property of their respective owners.

For ongoing product improvement, this QSG is subject to modification without prior notice.